Ministerstwo Rolnictwa i Rozwoju Wsi Departament Przetwórstwa i Rynków Rolnych

# **INSTRUKCJA OPERATORSKA DLA DOSTAWCÓW DANYCH Z ZAKŁADÓW JAJCZARSKICH**

Witryna Internetowa ZSRIR

**( materiały szkoleniowe )**

Warszawa, październik 2002

# Spis treści

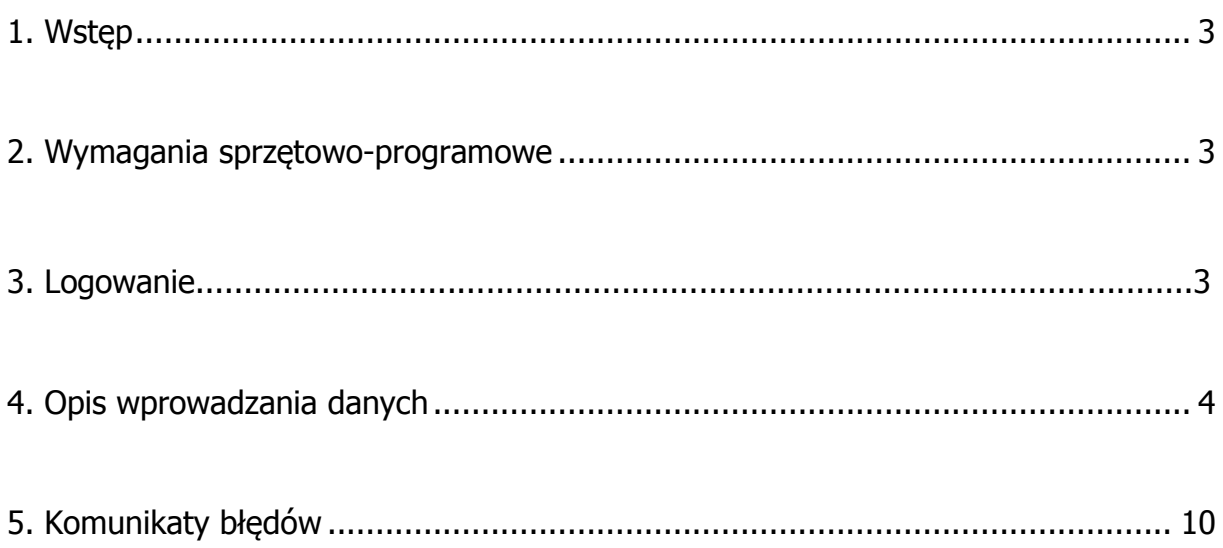

# **1. Wstęp**

Każdy dostawca danych do ZSRIR musi zostać zarejestrowany w Departamencie Przetwórstwa i Rynków Rolnych Ministerstwa Rolnictwa i Rozwoju Wsi przez administratora ZSRIR.

Otrzymuje on komplet danych, które umożliwiają podłączenie się do centralnego serwera danych w celu dostarczania informacji. Są to:

- identyfikator,
- hasło umożliwiające wejście do systemu,
- adres Internetowy, pod który należy się podłączyć.

Ponadto, w ramach programu komputerowego, każdemu dostawcy danych będą przypisane formularze, za pomocą których będzie mógł przekazywać dane.

Udostępnianie danych odbywać się będzie z **zachowaniem tajemnicy danych indywidualnych podmiotów** gromadzonych w ramach badań rynkowych, w formie uniemożliwiającej identyfikację firmy. Informacje indywidualnych dostawców będą przetwarzane i w postaci końcowej - zagregowanej prezentowane na poziomie regionu lub ogólnopolskim.

#### **2. Wymagania sprzętowo – programowe**

Dostawca powinien posiadać komputer z zainstalowanym systemem Windows 95 lub 98 lub NT wraz z przeglądarką Internetową. Musi posiadać dostęp do Internetu bezpośrednio, lub przez modem.

W instrukcji przedstawiono zestaw stron Internetowych będący kompleksowym serwisem Internetowym pozwalającym na zdalne wprowadzanie danych do bazy danych ZSRIR.

Na kolejnych stronach opisane są czynności oraz zasady prowadzące do poprawnego i efektywnego korzystania z tego serwisu.

# **3. Logowanie**

Przesyłanie danych na serwer MRiRW rozpoczynamy od zalogowania się: W tym celu należy:

**Krok 1 Uruchomić przeglądarkę Internetową.**

**Krok 2 Podać adres Internetowy serwera wskazanego przez administratora ZSRIR,**

**http://infor.minrol.gov.pl/scripts/mis.dll/login** lub

**http://195.116.118.149/scripts/mis.dll/login**

**Krok 3 Wcisnąć klawisz "ENTER".** 

Otworzy się strona, na której należy się zalogować, aby rozpocząć pracę.

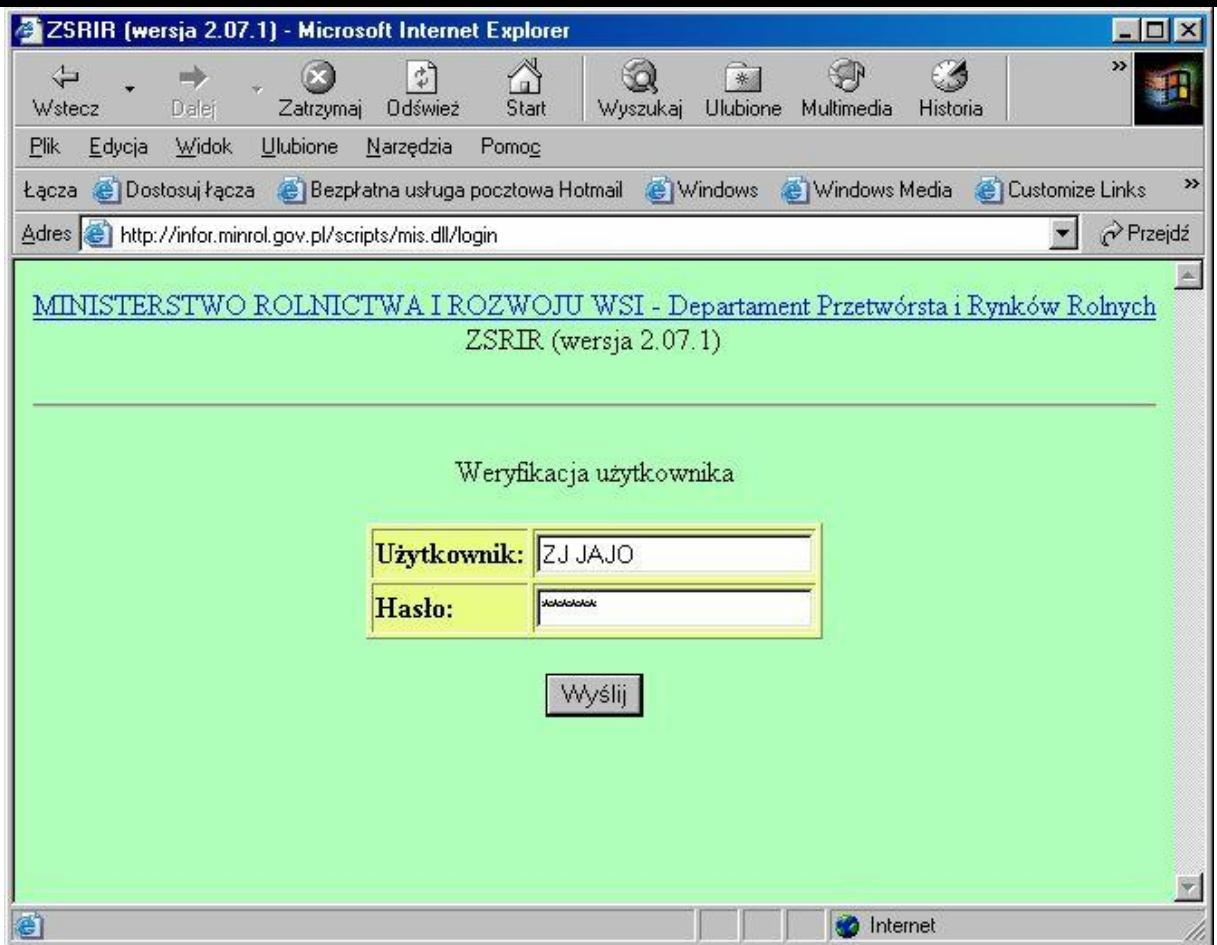

- **Krok 4** W polu "Użytkownik" należy **wpisać** przydzielony **identyfikator**, a w polu "Hasło" przydzielone **hasło dostępu**.
- **Krok 5 Nacisnąć przycisk "WYŚLIJ"** w celu połączenia się z serwerem ZSRIR.

Jeżeli identyfikator bądź hasło wpisane są błędnie, to po próbie połączenia się z serwerem centralnym w MRiRW, pojawia się komunikat o niepoprawnie wpisanych danych. Należy wówczas powtórnie wpisać dane identyfikujące dostawcę. Po kilkukrotnych nieudanych próbach należy skontaktować się z administratorem ZSRIR.

#### **Uwaga!**

**Ze stron Internetowych można wysłać pocztę elektroniczną do administratora ZSRIR. W tym celu można nacisnąć napis Departament Przetwórstwa i Rynków Rolnych. Uruchomiony zostanie domyślny program obsługi poczty elektronicznej.**

# **4. Opis wprowadzania danych**

Poprawne zalogowanie się umożliwia dostęp do bazy i rozpoczęcie pracy.

Każdy dostawca ma dostęp do zestawu formularzy, które mu zostaną przydzielone. Dla przykładowego dostawcy danych z zakładów jajczarskich, strona początkowa może wyglądać jak ekran pokazany niżej:

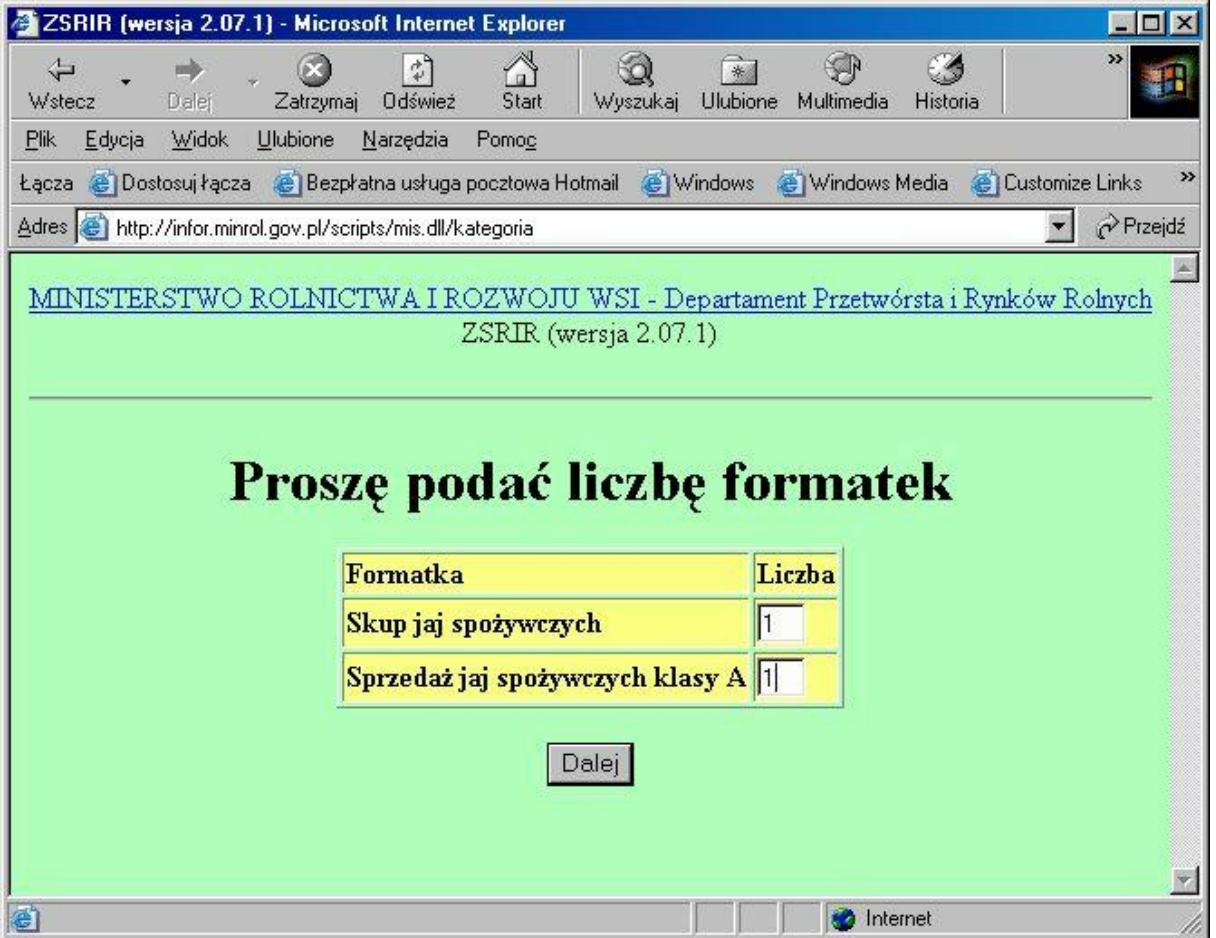

Na ekranie tym znajdują się 3 elementy:

- lista formularzy,

- pole "Liczba" – które określa ilość wprowadzanych formatek dla danego formularza,

- przycisk "Dalej" – udostępnia określoną wcześniej liczbę formatek dla wprowadzania danych,

# **Krok 6 Dla wybranych formularzy wpisujemy liczbę formatek**.

Liczba formatek jest równa liczbie towarów dla każdego formularza, która wynika z listy towarów do monitorowania ( z zawiadomienia)

### **Krok 7 Wciskamy przycisk "DALEJ"**

Zostanie teraz wygenerowana strona w przeglądarce, na której znajdą się wszystkie pożądane formatki.

**Krok 8 Wybrać "PRACUJ W TRYBIE OFFLINE"** z menu plik przeglądarki.

#### **Uwaga ! Krok 8 nie dotyczy dostawców posiadających stałe łącze z Internetem.**

Teraz następuje automatyczne rozłączenie z Internetem i można rozpocząć wprowadzanie danych.

W zależności od wybranego formularza otrzymujemy następujące ekrany:

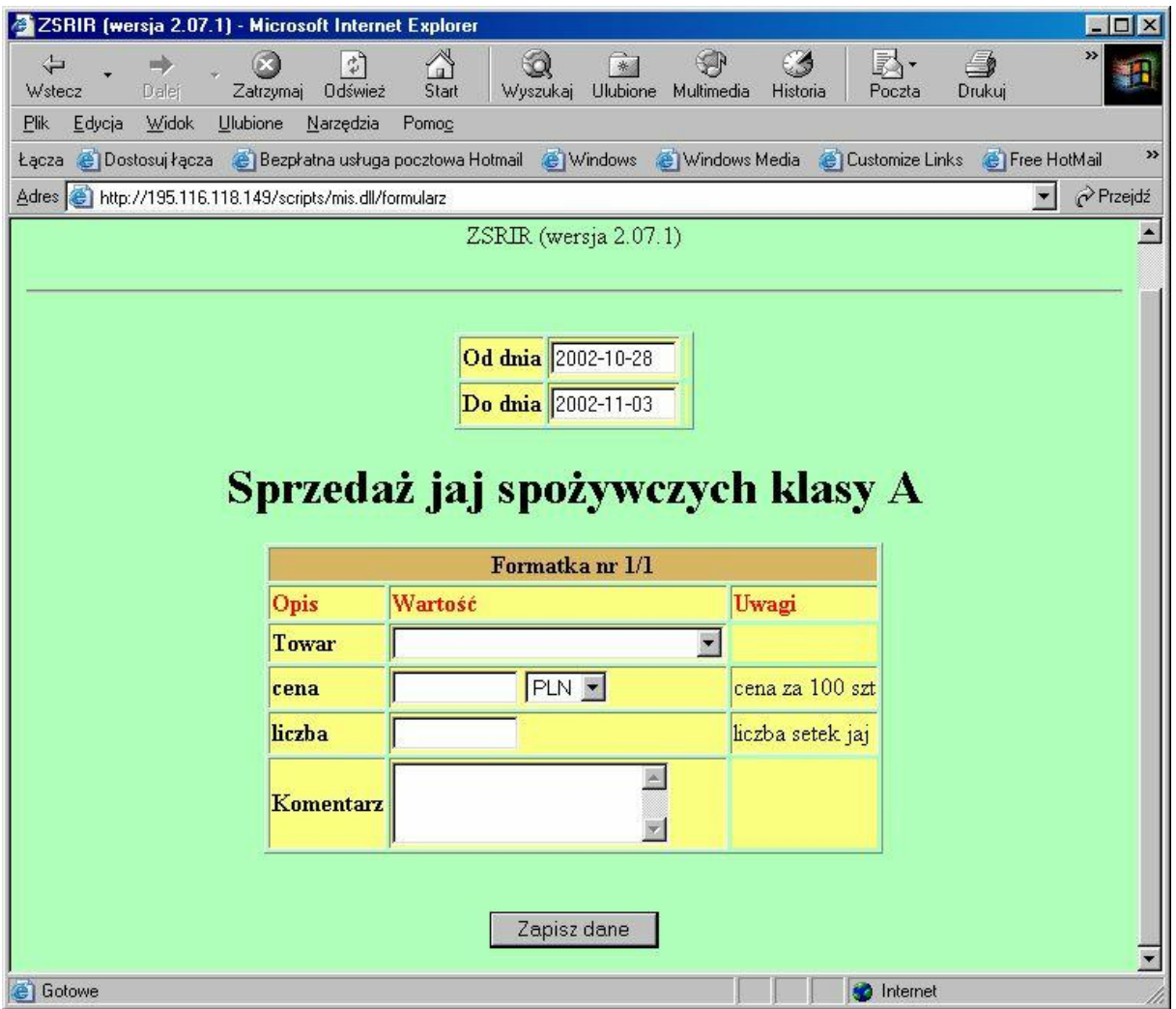

### **Krok 9 Przystępujemy do wypełniania** poszczególnych formatek.

Dostawca danych może wypełnić formatki na 2 sposoby:

- a) kompletnie wypełnić wszystkie dane (wówczas cały zestaw informacji zostanie zapisany do bazy danych źródłowych),
- b) wypełnić tylko nazwę dowolnego towaru na jednej formatce (oznacza to przesłanie formatek pustych - program komputerowy odnotuje ten fakt, że informacja za dany okres została przez danego dostawcę przesłana, a tym samym da ekspertowi pewność, że dostawca nie zapomniał przesłać danych).

Punkt (b) będzie miał zastosowanie jedynie w sytuacji, kiedy dostawca danych z różnych przyczyn nie posiada do przesłania żadnych danych.

W sytuacji kiedy dostawca wybierze więcej formatek niż potrzeba i wyśle część nie wypełnionych, program zaakceptuje również formatki z niewypełnionymi polami jednak formatki takie nie będą zapisywane do bazy danych źródłowych.

Przedstawiony na ekranie zestaw danych do wprowadzenia na formatce jest wynikiem projektu eksperta. Ekspert towarowy określa, jakie kategorie towarów, jakie kategorie informacji oraz w jakich jednostkach miary muszą być wpisywane na formatce. Wszystkie w/w informacje przechowywane są w centralnej bazie danych źródłowych w MRiRW.

Podczas **wypełniania kolejnych pól**, należy uwzględniać następujące ich właściwości:

- a) pola **od dnia do dnia** można pozostawić domyślne daty lub wpisać daty określające przedział czasowy, z którego pochodzą przesyłane dane, Format daty wygląda następująco: RRRR.MM.DD - i dotyczy okresu 1 tygodnia od poniedziałku do niedzieli,
- b) pole **towar** nazwę towaru należy wybrać z rozwijanej listy (dostawca nie może samodzielnie wpisać swojej nazwy towaru).
- c) pola typu **cena oraz waluta** należy wpisać cenę oraz wybrać z listy walutę PLN, cena musi odpowiadać jednostce miary jaką wprowadzamy, przykładowo: jeśli dla jaj spożywczych wagę skupionych jaj podajemy w tonach, to i cenę tych jaj należy podać w zł za 1 tonę. Są to pola numeryczne o długości maksymalnie 5 cyfr przed przecinkiem i 2 cyfry po przecinku (np. 123,01 23,5 lub 38 lub 4567.01),
- d) pole **tonaż i jedn. miary** należy wpisać ilość w jednostce miary, w której podano cenę jednostkową (patrz punkt c), Są to pola numeryczne o długości 11 cyfr przed przecinkiem i 2 cyframi po przecinku (np. 123,13 lub 133,00 lub 0.09 lub 12345678,99 lub 123),
- e) pole **komentarz** może pozostać niewypełnione. Służy do przekazywania dodatkowych informacji np. dotyczących wyjaśnień dużych wahań cen lub sytuacji podażowo - popytowej, max. długość 100 znaków alfanumerycznych.

Omówione już pola jednostek miar, ceny, przeznaczenia oraz wagi są to tzw. pola typu wybór -które wybieramy z rozwijanej listy, dostawca może wybrać tylko jedną z możliwych opcji.

#### **Uwaga**:

#### **W formatkach należy obowiązkowo wypełnić wszystkie pola z wyjątkie<sup>m</sup> pola komentarz, które jest nieobowiązkowe.**

**Po wypełnieniu** uzyskamy następujący ekran.

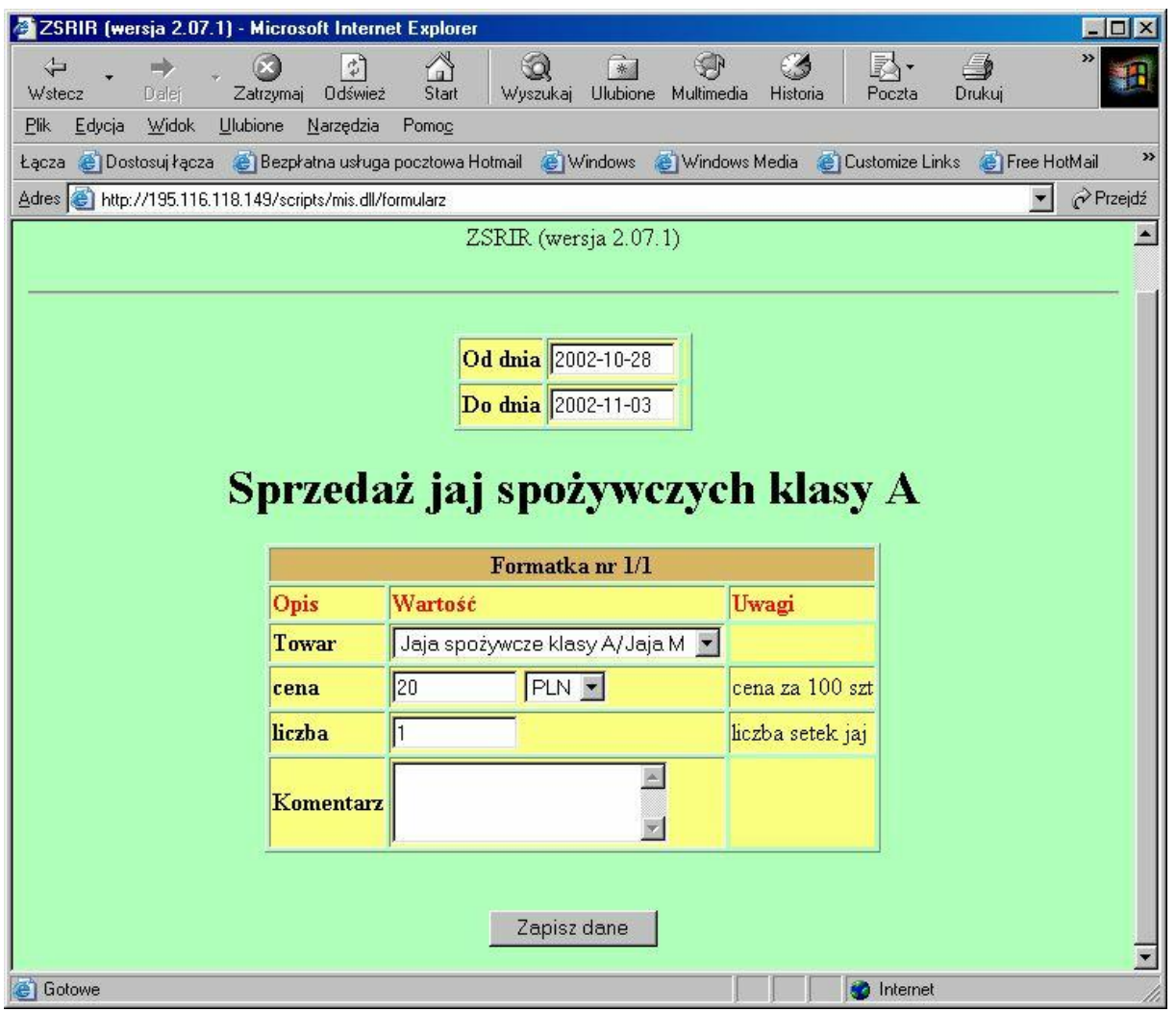

#### **Krok 10** Przed wysłaniem wszystkie wprowadzone dane należy **zweryfikować pod kątem ich poprawności**.

W tym celu możliwe jest drukowanie danych zawartych na poszczególnych formatkach. Służy do tego przycisk "**DRUKUJ".**

Krok 11 Po weryfikacji danych należy wybrać przycisk "ZAPISZ DANE".

W przypadku pracy w trybie "off line", spowoduje to pojawienie się monitu o połączenie z Internetem.

**Uwaga ! Nie dotyczy dostawców korzystających z łącza stałego z Internetem.**

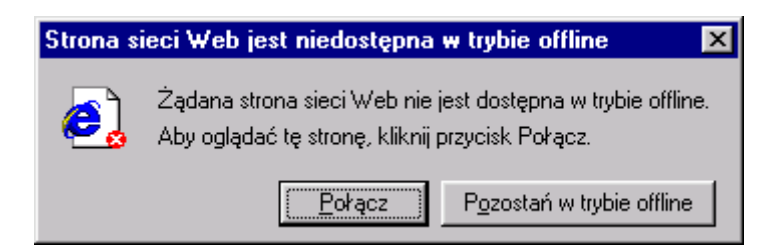

# Krok 12 Wybrać przycisk "POŁĄCZ".

Spowoduje to nawiązanie połączenia z Internetem oraz **wysłanie danych**.

### **Uwaga:**

### **Nie jest możliwe powtórne użycie raz wysłanego zestawu formatek (naciskając przycisk wstecz w przeglądarce).**

Poprawne dane zostaną zapisane w bazie danych w MRiRW, dostawca otrzymuje komunikat potwierdzający wysyłkę, (jeśli wysyłka nie zostanie przesłana - ukaże się ekran ze stosownym komunikatem) i pojawi się następujący ekran.

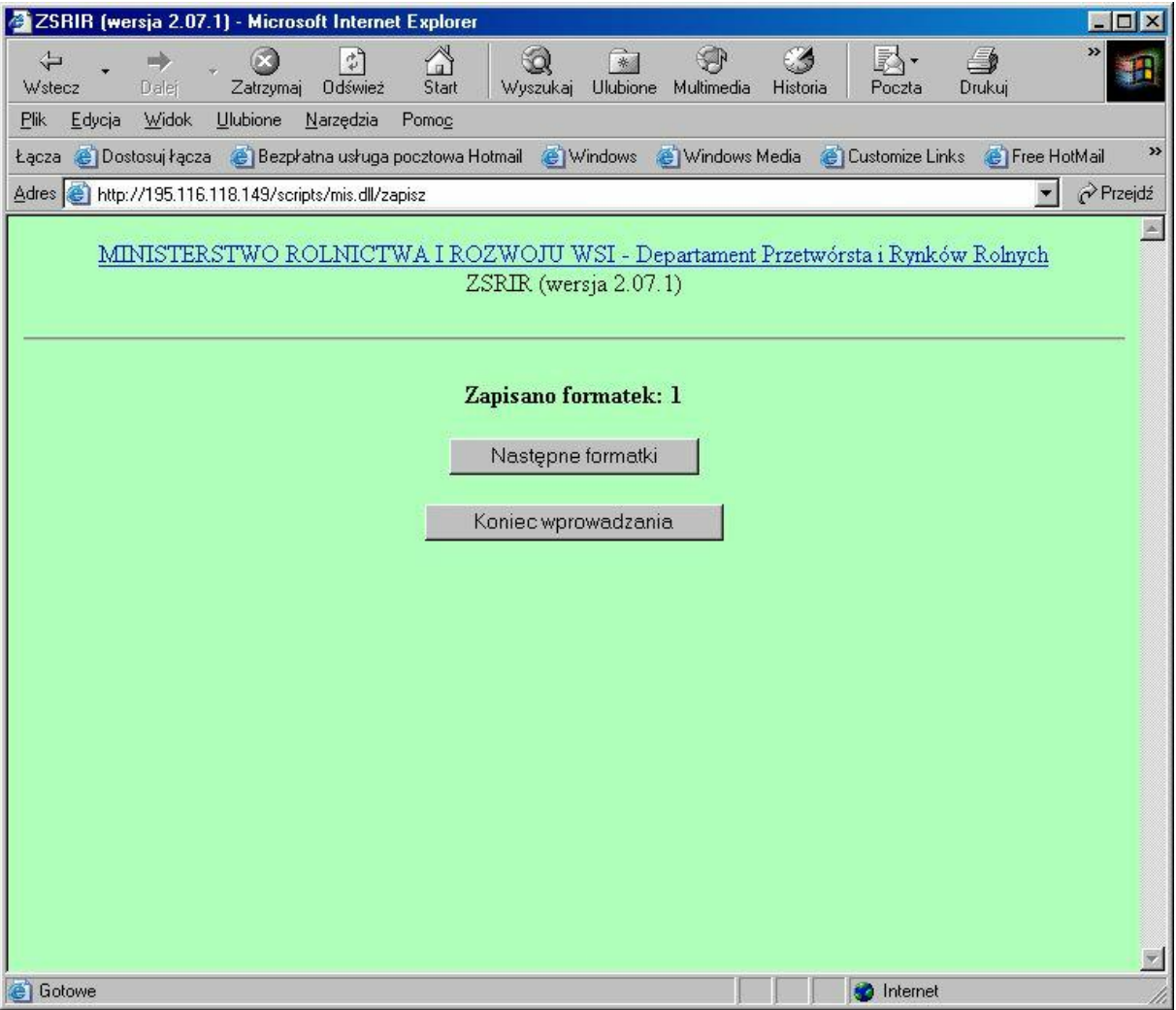

W pierwszym wierszu uzyskamy komunikat o liczbie zapisanych formularzy w bazie ZSRIR.

Znaczenie przycisków:

"Następne formularze" - powrót do listy formularzy i umożliwienie wprowadzania następnych danych.

"Koniec wprowadzania" - zakończenie pracy.

W przypadku dużej liczby formatek, zaleca się ich wysyłkę dzieląc je na grupy, np. wg formularzy, wykorzystując przycisk "Następne formularze".

## **Uwaga:**

- **1. W systemie separatorem dziesiętnym jest przecinek. Dozwolone jest jednakże używanie kropki, która automatycznie zostanie zamieniona na przecinek.**
- **2. Nie jest obowiązkowe wpisywanie części dziesiętnej. Jeżeli zostanie ona pominięta częściowo lub w całości to system automatycznie wstawi zera w miejsca niewypełnione. Np. wpisana cena 11 zostanie zamieniona na 11,00 a 45.6 na 45,60.**
- **Krok 13** Po wypełnieniu i przesłaniu wszystkich informacji **wciskamy przycisk "Koniec wprowadzania".**

# **5. Komunikaty błędów**

W przypadku wysłania przez dostawcę zestawu formatek, w którym jest choć jeden błąd, cały zestaw będzie zwrócony jako błędny. Zatem dokonanie weryfikacji może znacząco skrócić czas wysłania meldunku.

Gdy jakakolwiek dana jest błędna, pojawia się na ekranie komunikat opisujący formatkę i typ błędnej informacji. Taką informację możemy oczywiście wydrukować wykorzystując standardową opcję przeglądarki Internetowej "Plik", "Drukuj", w celu pomocy przy korektach danych. Proponuje się przed wysłaniem danych wydrukować wysyłane dane lub zeskładować je w oddzielnym katalogu na dysku lokalnym w celach archiwizacji (opcja "Plik"," Zapisz jako").

Dostawca, który zorientował się, że popełnił błąd już po wysłaniu informacji do bazy danych, może skontaktować się z ekspertem towarowym lub administratorem ZSRIR, w celu wyjaśnienia przyczyny. Administrator lub ekspert ma możliwość poprawienia danych źródłowych.

Spis komunikatów błędów:

- niepoprawna liczba oznacza zły format wprowadzanej liczby, można używać tylko cyfr i znaku kropki lub znaku przecinka,
- należy wypełnić wszystkie dane oznacza, że należy uzupełnić na formatce pola niewypełnione,

- *inne komunikaty w języku angielskim* - należy skontaktować się z administratorem ZSRIR w celu wyjaśnienia przyczyny, może nią być zmiana konfiguracji komputera lokalnego lub w MRiRW lub inne.

Poniżej przedstawiono przykłady popełnionych błędów wraz z komunikatami.

Przykład I

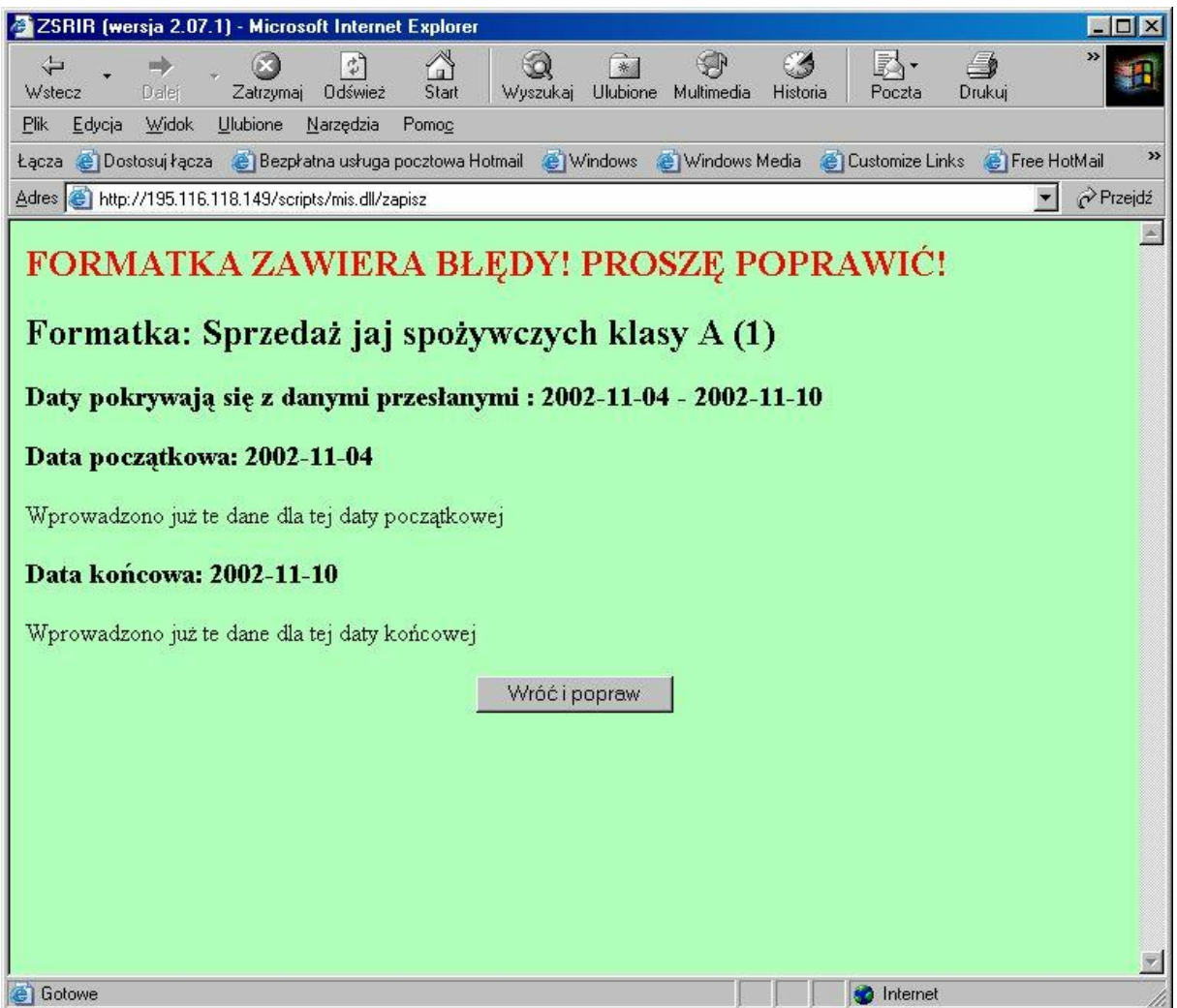

Wyżej przedstawiony ekran pokazuje błąd wynikający z próby wysłania po raz drugi danych za ten sam okres.

**Gdy z jakichkolwiek powodów, dane wysłane do bazy ZSRIR, muszą zostać ponownie przesłane, ekspert towarowy ma możliwość usunięcia określonej partii danych. Dopiero wówczas dostawca ma możliwość ponownego wprowadzenia danych za ten sam okres czasu.**

Przykład II.

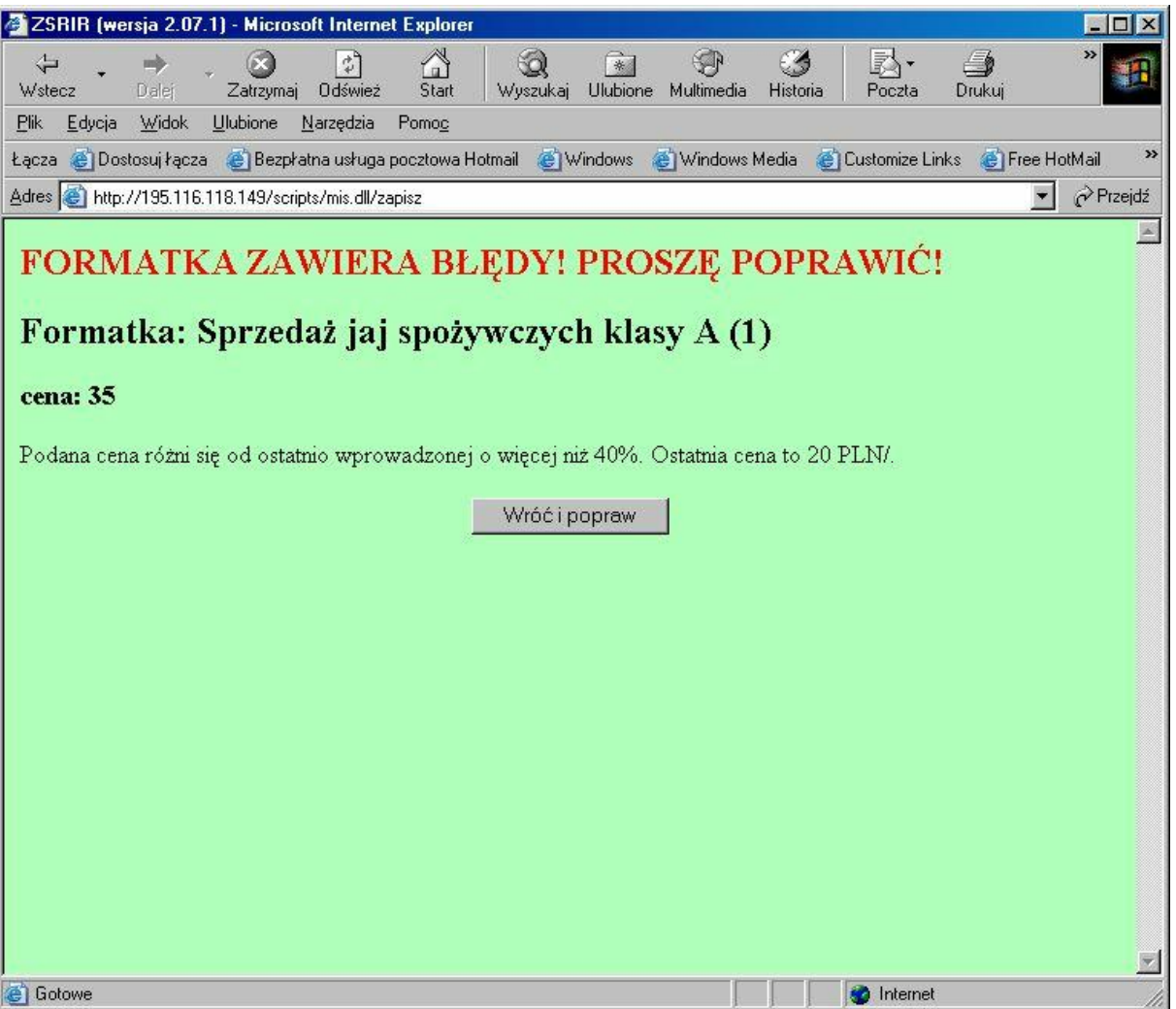

Wyżej przedstawiony ekran pokazuje błąd przedstawiający sytuację wpisania ceny, która zbyt dużo różni się od poprzednio wprowadzonej.

Wprowadzana na formatce cena jest porównywana z ceną wprowadzoną ostatnio do bazy danych przez tego samego dostawcę. Aby cena była sprawdzana, muszą być spełnione następujące warunki:

- ta sama formatka dla tego samego formularza,
- dane dotyczą dokładnie tego samego towaru

Dopuszczalny procent różnicy pomiędzy wprowadzaną, a ostatnią ceną jest ustalany przez eksperta towarowego ZSRIR. W przypadku przekroczenia dopuszczalnej zmiany ceny wyświetlany jest komunikat informacyjny (ekran powyżej) z ostatnią ceną.

Ceny wprowadzone w innej walucie są przeliczane (wg kursu wprowadzanego przez administratora), również podlegają kontroli.

Dostawca ma możliwość poprawienia ceny lub wysłania wprowadzonych danych z niezmienioną ceną.

**UWAGA!**

**Komunikat o podaniu ceny różniącej się od ostatnio wprowadzonej o podany przez eksperta % ma na celu uniknięcie przypadkowych błędów. Po 1-krotnym jego wyświetleniu wysłanie tej formatki będzie możliwe a dane zostaną zapisane w bazie jako poprawne.**